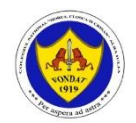

COLEGIUL NAŢIONAL "HOREA, CLOŞCA ŞI CRIŞAN" 510214, B-DUL 1 DECEMBRIE 1918, NR 11, ALBA IULIA, ALBA

**CATEDRA DE LIMBA FRANCEZĂ**

TEL 0258/ 835164, TEL/FAX 0258/835165 [www.hcc.ro](http://www.hcc.ro/) <https://www.facebook.com/cnhccab> [colegiulhcc@yahoo.ro](mailto:colegiulhcc@yahoo.ro)

### **GHID DE UTILIZAREA A CLASEI VIRTUALE (GOOGLE CLASSROOM)**

### **PENTRU ELEVI**

**Disciplina:** Limba franceză **Profesor:** Georgeta Bădău

**An școlar 2019-2020**

## **Ce vom învăța cu ajutorul acestui ghid:**

Crearea unui cont Google

Conectarea la Gmail

Conectarea la Google Classroom

Setarea contului

Gestionarea spațiului Google Classroom (structura clasei virtuale , afișarea temelor, primirea rezultatului evaluării și/sau a recomandărilor profesorului, anularea predării unei teme

Regulile de conduită în clasa virtuală

**Sursele de informare pe care le-am utilizat și pe care vi le recomand și dumneavoastră:** 

Creează un cont Gmail. Disponibil la adresa: <https://support.google.com/mail/answer/56256?hl=ro>

Platforme de învățare la distanță: Google Classroom și Zoom: webinar. Disponibil la adresa:<https://www.youtube.com/watch?v=jB-VL6YpK1U#action=share>

Utilizarea Google Classroom: atelier CRED de instruire pentru utilizarea platformei Google Classroom în activitatea didactică. Disponibil la adresa: <https://www.youtube.com/watch?v=o6j45Q2Qp-k>

VANOFFE, Thierry; LOUVET, Denis. CLASSROOM : le guide complet et collaboratif. Disponibil la adresa: [https://disciplines.ac-toulouse.fr/education](https://disciplines.ac-toulouse.fr/education-physique-et-sportive/sites/education-physique-et-sportive/files/pdf/2018_groupe_numerique/guide_complet_classroom_par_thierry_vanoffe_denis_louvet.pdf)[physique-et-sportive/sites/education-physique-et](https://disciplines.ac-toulouse.fr/education-physique-et-sportive/sites/education-physique-et-sportive/files/pdf/2018_groupe_numerique/guide_complet_classroom_par_thierry_vanoffe_denis_louvet.pdf)sportive/files/pdf/2018\_groupe\_numerique/guide\_complet\_classroom\_par\_thierry [vanoffe\\_denis\\_louvet.pdf](https://disciplines.ac-toulouse.fr/education-physique-et-sportive/sites/education-physique-et-sportive/files/pdf/2018_groupe_numerique/guide_complet_classroom_par_thierry_vanoffe_denis_louvet.pdf)

# **GOOGLE CLASSROOM PAS CU PAS**

### **1. Crearea unui cont Google**

Dacă nu ați parcurs această etapă, urmați link-ul <https://support.google.com/mail/answer/56256?hl=ro> și parcurgeți pașii indicați pe ecran.

### **2. Conectarea la Gmail**

Vom folosi pentru exemplificare numele **elev demo HCC.** 

Pentru a deschide Gmail, puteți să vă conectați de pe computer sau să adaugați contul în aplicația Gmail pe telefon sau pe tabletă. Urmați link-ul [https://support.google.com/mail/answer/8494?hl=ro&ref\\_topic=7065107](https://support.google.com/mail/answer/8494?hl=ro&ref_topic=7065107) și parcurgeți pașii indicați pe ecran.

### **3. Conectarea la Google Classroom**

#### **Pentru prima conectare:**

Conectează-te la contul gmail, apoi accesează adresa classroom.google.com.

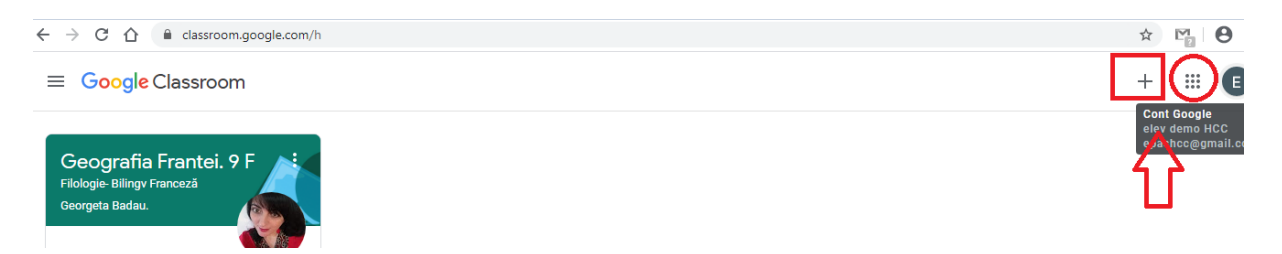

In fereastra care se afișează veți avea, în partea stângă, cursurile la care sunteți deja înscris (inclusiv pe cele din anii școlari anteriori; să presupunem, spre exemplu, că mai aveți acces la cursul de **Geografia Franței din clasa a 9-a**), iar în partea dreaptă veți regăsi zona care vă permite să aveți acces la diferitele aplicații Google, să creați un curs sau să vă înscrieți la un curs creat de altcineva.

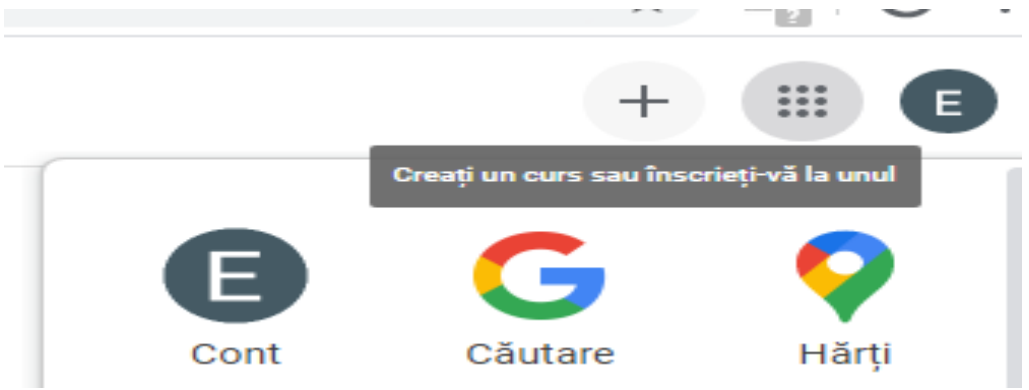

Alege opțiunea **"Înscrieți-vă la curs"** și tastați codul pe care vi l-am transmis și faceți clic pe **"Înscrieți-vă".** Vă rog să nu furnizați acest cod altor persoane fără a-mi cere acordul la adresa [gbadau@gmail.com.](mailto:gbadau@gmail.com) Codul din imaginea de mai jos este unul fictiv.

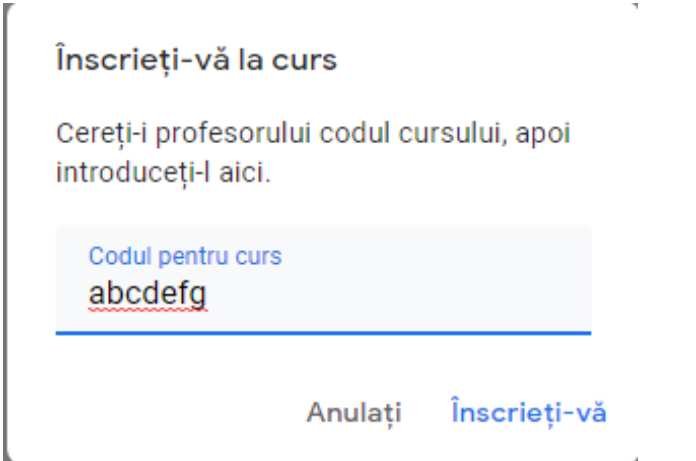

Acum sunteți, spre exemplu, membru al clasei virtuale **"Limba franceză. 12 F".**

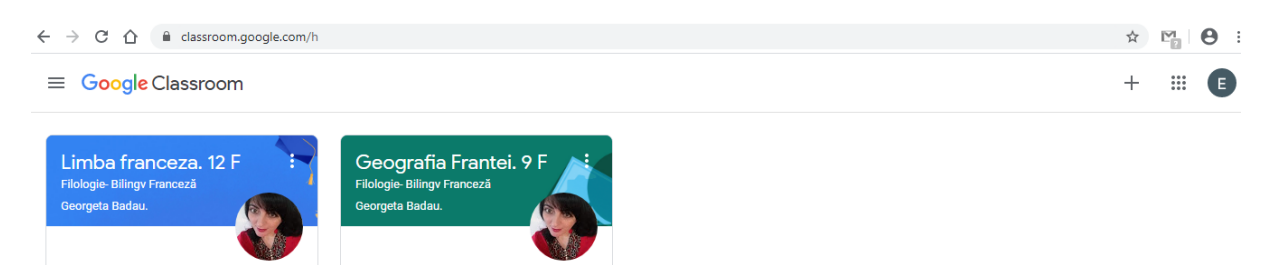

### **Pentru următoarele conectări veți urma, de fiecare dată, pașii:**

- 1. conectează-te la contul gmail
- 2. accesează adresa classroom.google.com

 $\equiv$ 

**4. Setarea contului**

Faceți clic pe simbolul din partea stângă a ecranului, apoi pe **"Setări"**

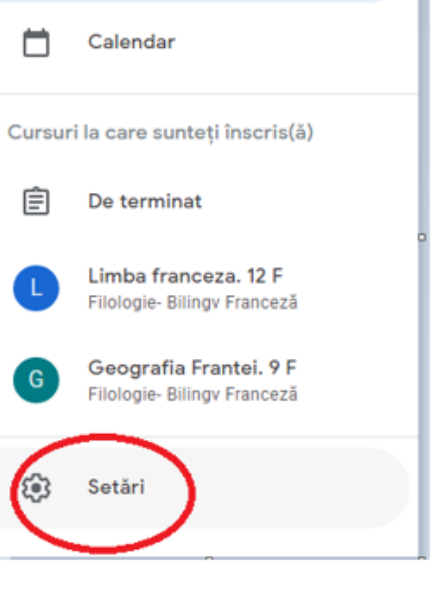

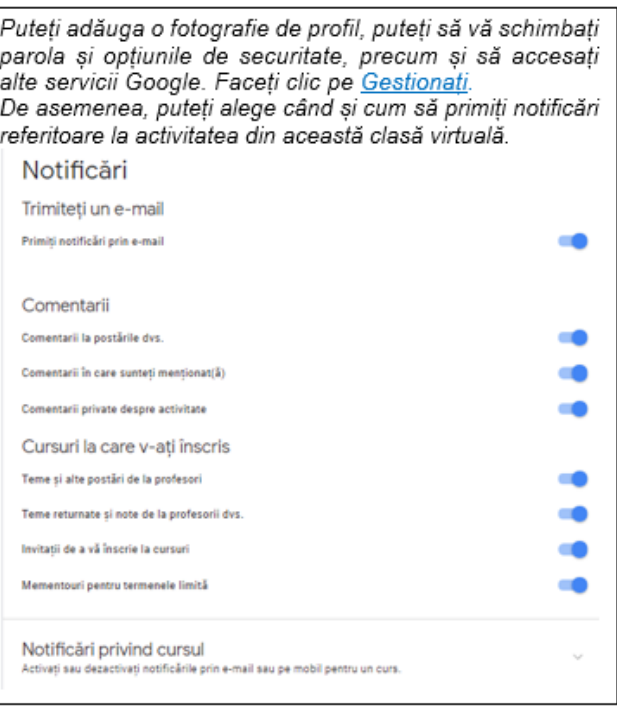

### **5. Gestionarea spațiului Google Classroom**

#### **5.1. Structura clasei virtuale**

**Spațiul dumneavoastră de lucru și informare este structurat în 3 zone: Flux**, **Activitate la curs** și **Persoane.**

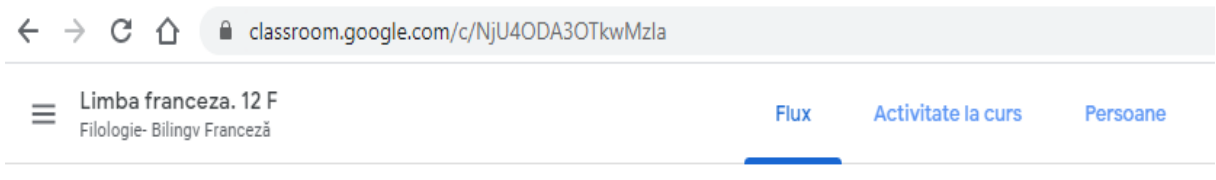

**Rubrica Flux** vă permite să publicați un mesaj pentru clasa din care faceți parte, să comentați un mesaj transmis de către profesor/creatorul de curs sau doar să citiți mesajele transmise de către profesor/ creatorul de curs. Acesta are posibilitatea de a stabili cum va funcționa această zonă a Google Classroom.

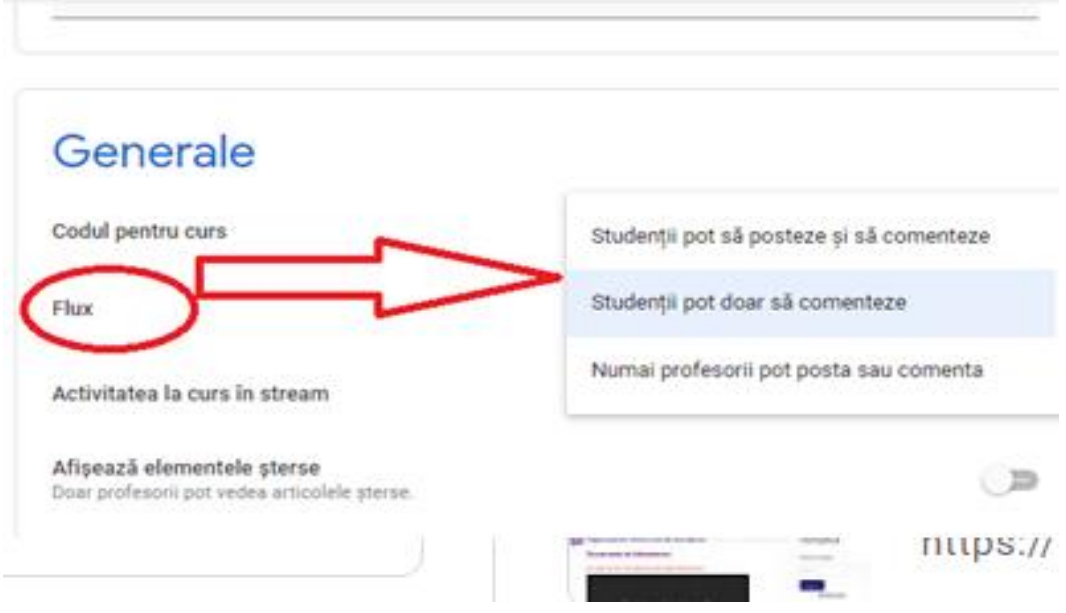

Pentru cursurile create de mine, am ales, pentru moment, opțiunea **"Studenții pot să comenteze mesajele".** Comentariile publice le veți scrie în zona destinată lor, în partea de jos a fiecărui anunț și tot acolo veți primi răspunsurile.

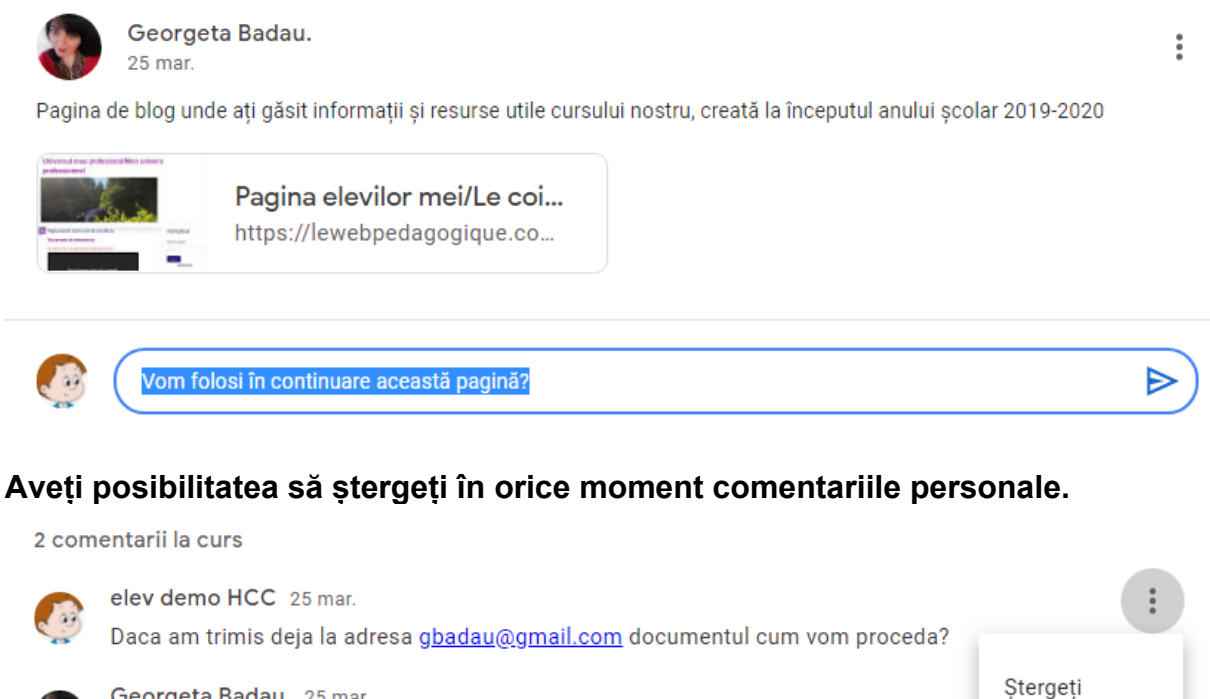

Georgeta Badau. 25 mar. Va rog sa repostati documentul aici. Multumesc pentru intelegere. @

**Rubrica Activitate la curs vă permite să vedeți în orice moment activitatea dumneavoastră, calendarul evenimentelor și documentele pe care le-ați încărcat în dosarul cursului.**

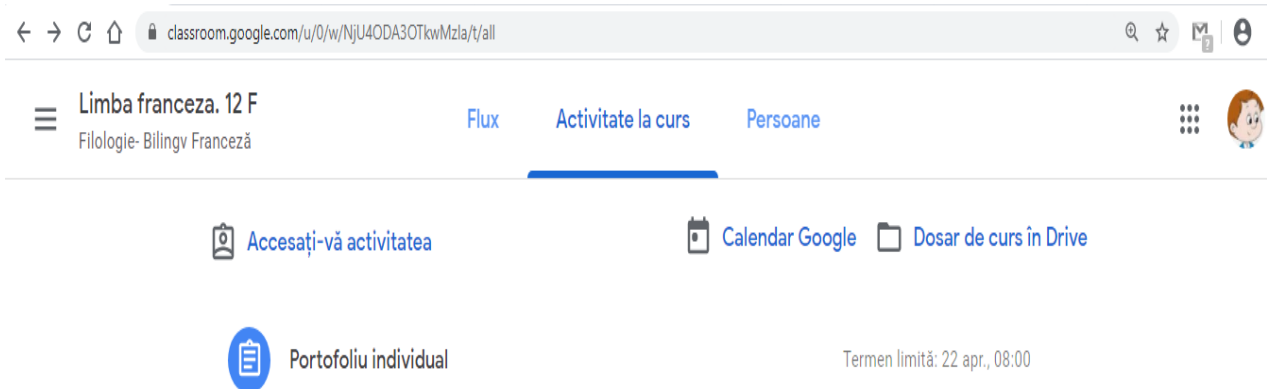

**Rubrica Persoane** vă permite să vedeți numele profesorului/profesorilor cu care lucrați și numele colegilor de curs.

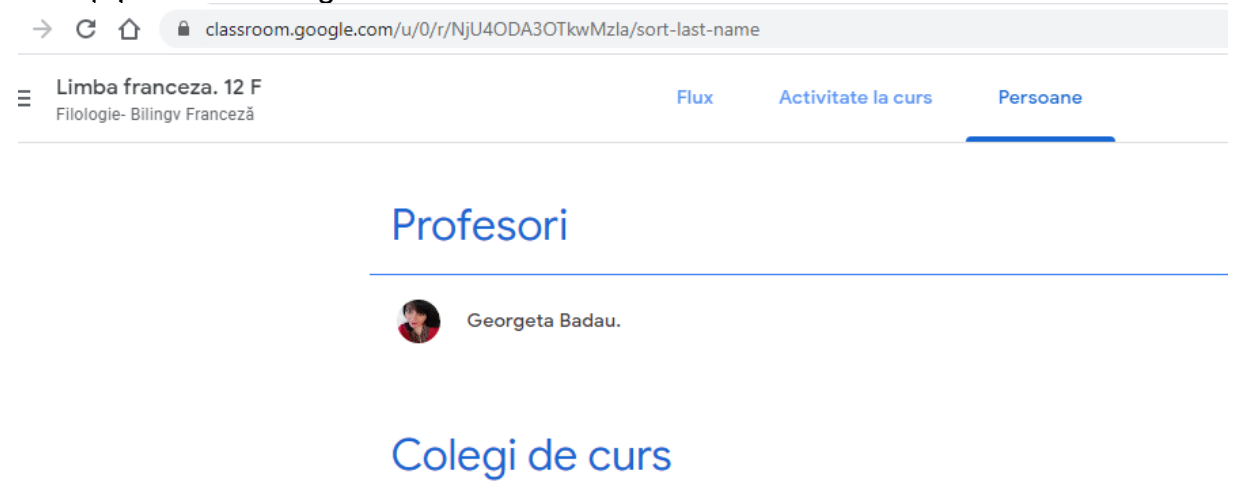

### **5.2. Afișarea temelor**

Temele sunt afișate în stânga mesajelor din fluxul clasei virtuale.

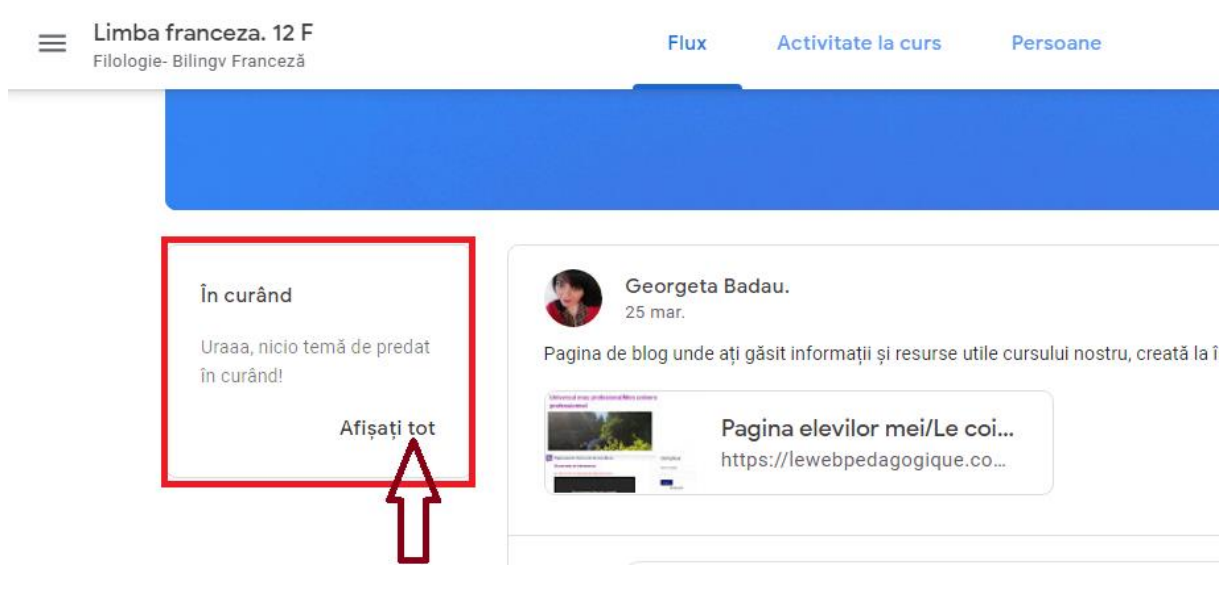

Pentru a vedea totalitatea temelor, faceți clic pe **"Afișați tot".** În fereastra care se deschide, veți vedea denumirea temelor **("Titlu"),** termenul de predare **("Termen limită"**), precum și temele care v-au fost restituite după ce au fost evaluate de către profesor **("Returnate cu notă").**

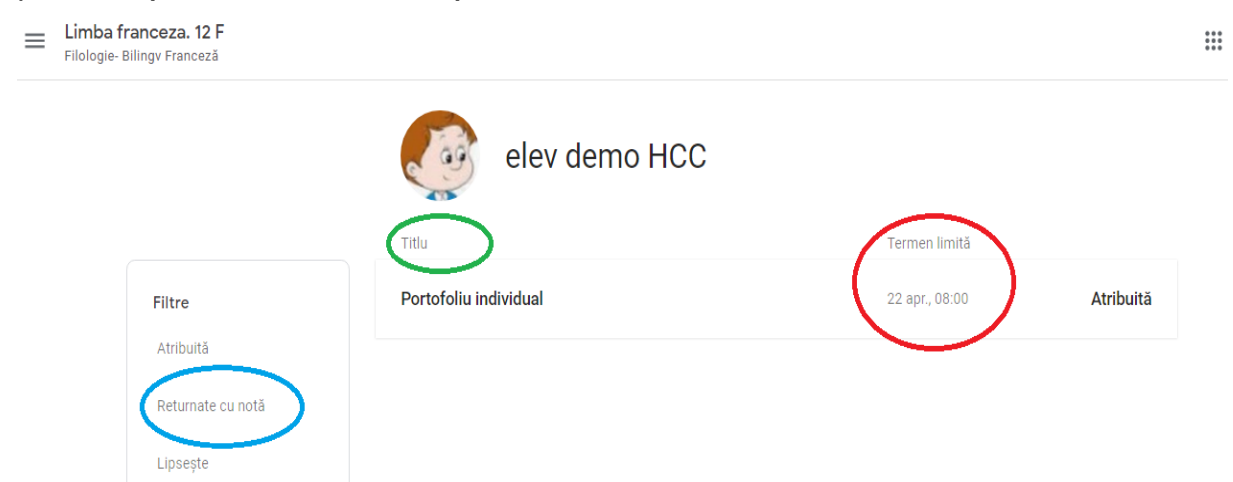

Pentru a vedea detaliile fiecărei teme, inclusiv documentele auxiliare și/sau resursele necesare pentru a realiza sarcina de lucru, faceți clic pe numele temei.

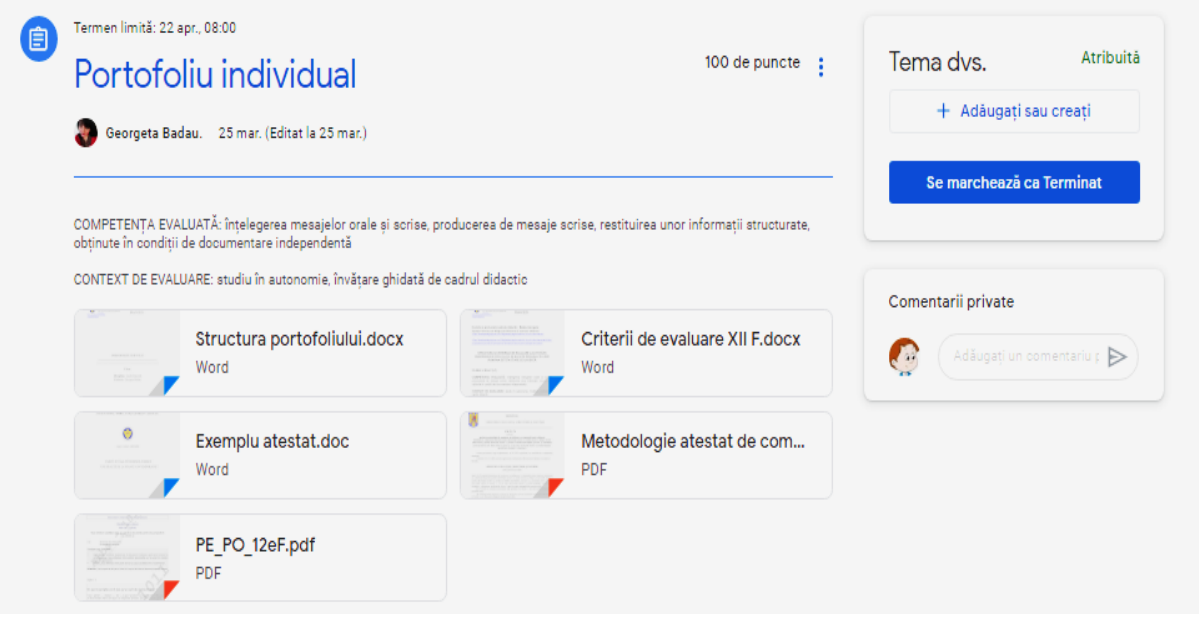

### **5.3. Realizarea și transmiterea temelor. Primirea rezultatului evaluării și/sau a recomandărilor profesorului**

În partea dreaptă a ecranului găsiți zona care vă permite să adăugați/să creați și să transmiteți profesorului tema solicitată.

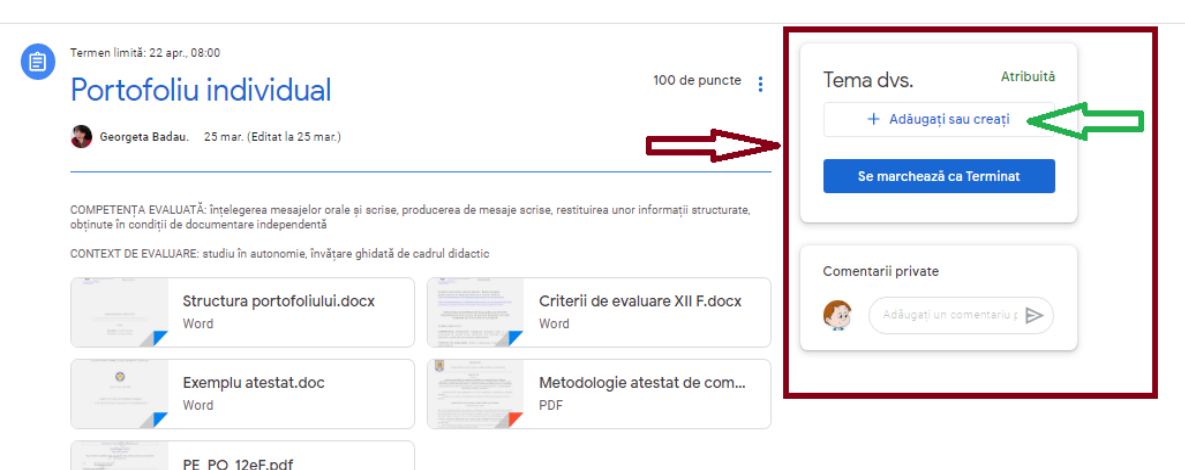

Pentru a transmite/crea o temă, faceți clic pe **"Adăugați sau creați"** și alegeți opțiunea care se potrivește situației dumneavoastră, spre exemplu **"Fișier".**

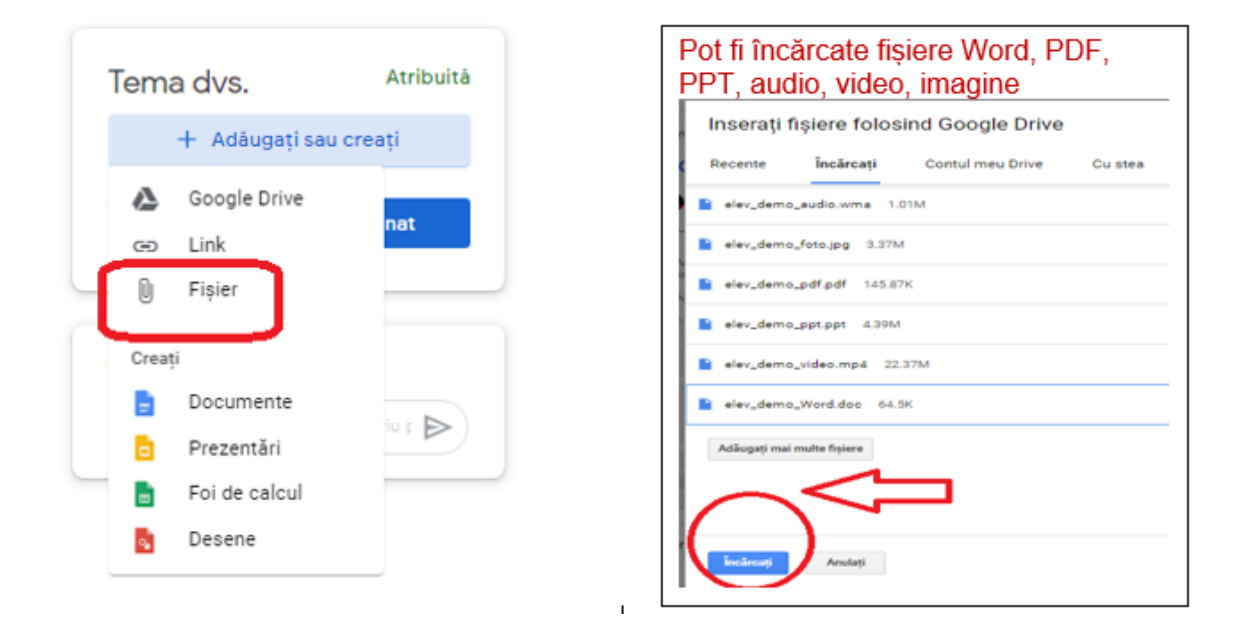

Fișierul poate fi încărcat din contul Drive sau de pe calculatorul dumneavoastră. Este posibilă, de asemenea, încărcarea unei arhive.

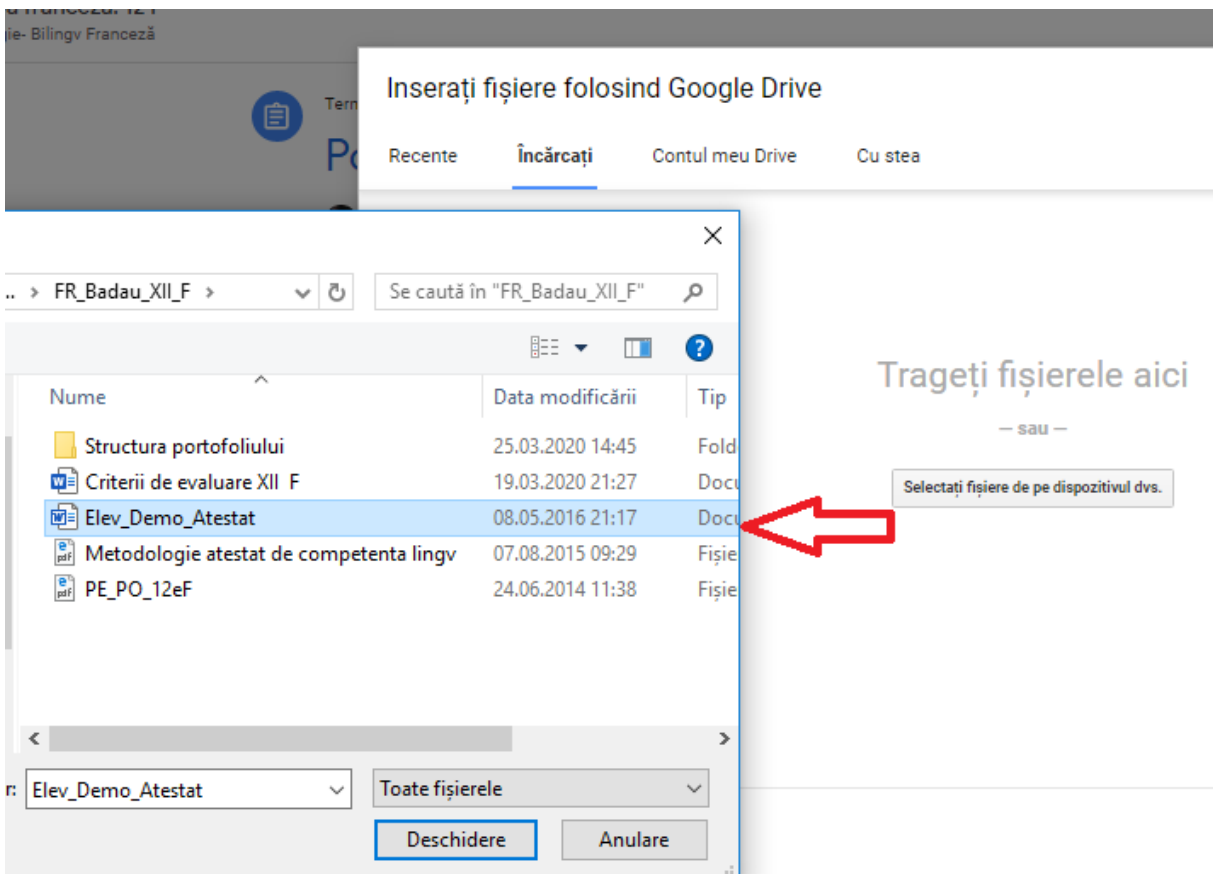

După încărcarea fișierului/fișierelor dorite, faceți clic pe **"Predați".** Tema a fost transmisă profesorului dumneavoastră.

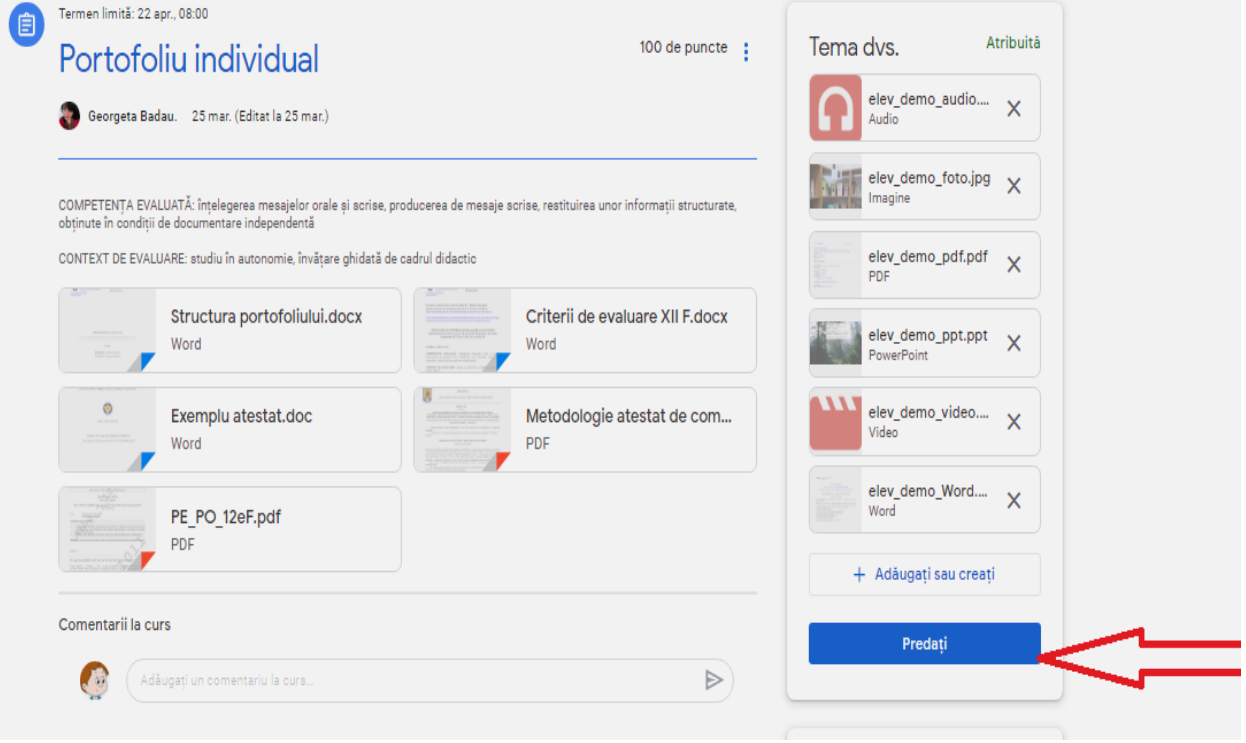

Puteți anula transmiterea anumitor fișiere.

Tema predata va fi înregistrată în zona dumneavoastră de teme.

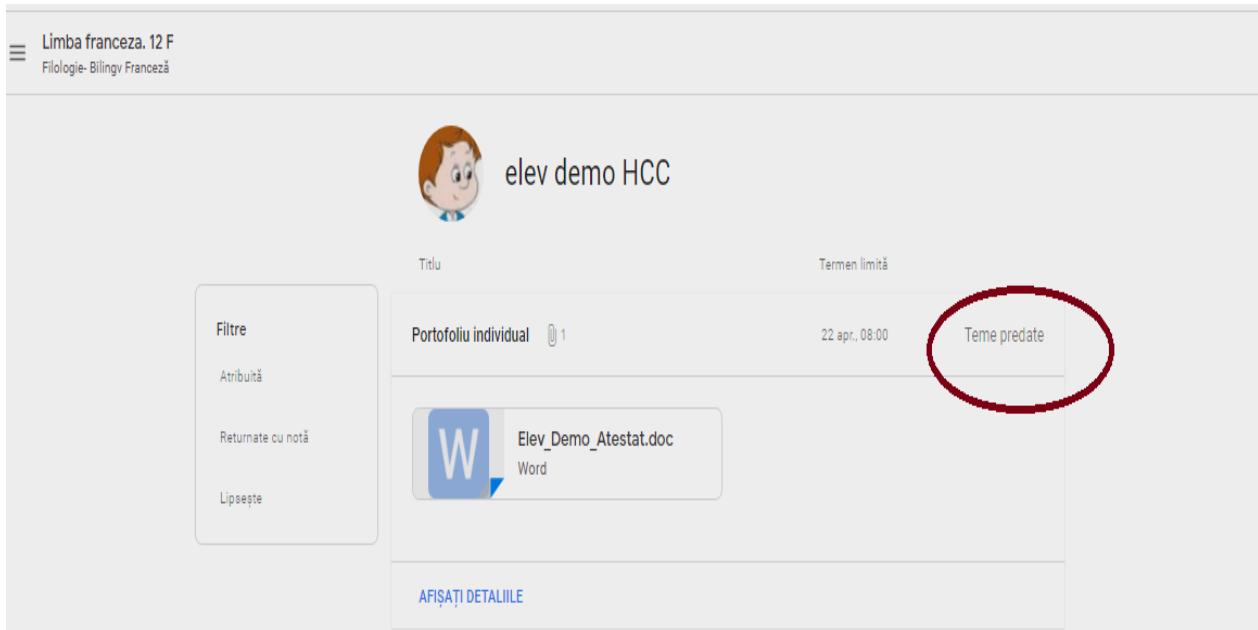

Profesorul va primi tema, o va evalua și vă va transmite rezultatul evaluării. Puteți primi, de asemenea, recomandări pentru a reface parțial tema transmisă înainte de a primi nota finală.

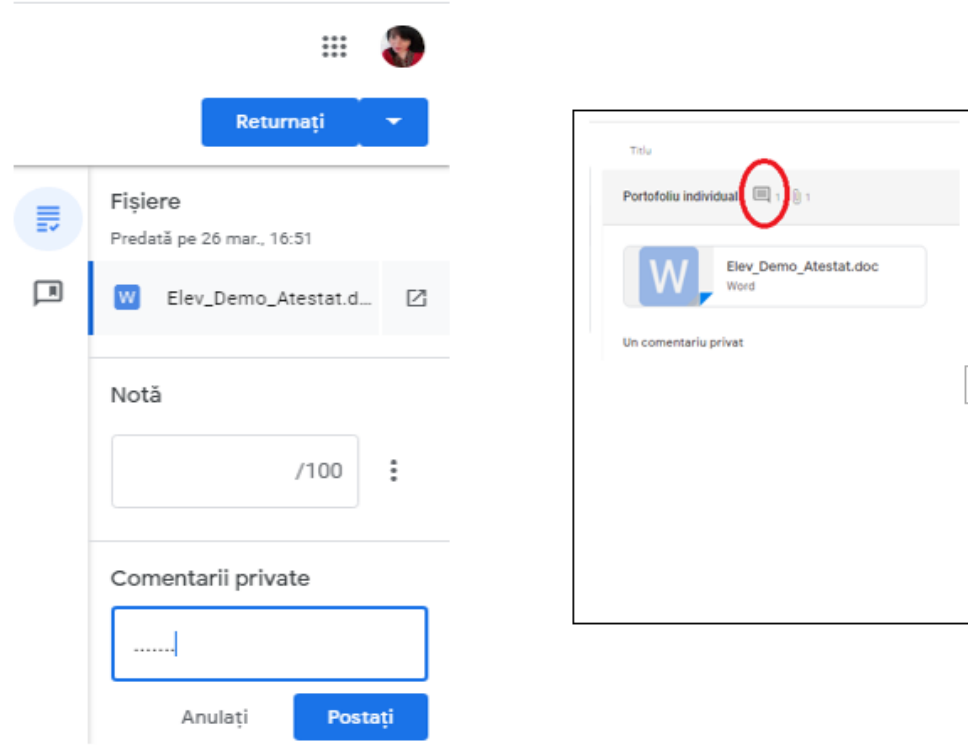

### **5.4. Anularea predării unei teme**

Puteți anula predarea unei teme făcând clic pe **"Anulează predarea".**

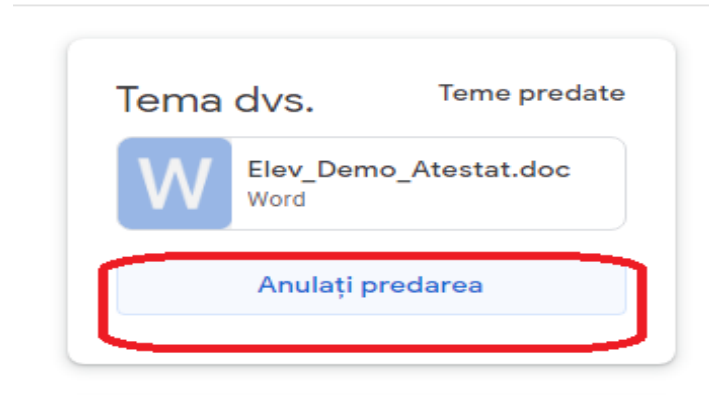

*Chiar dacă anulați transmiterea unei teme, documentele încărcate rămân în contul dumneavoastră Drive. Puteți decide să le păstrați sau să le ștergeți.*

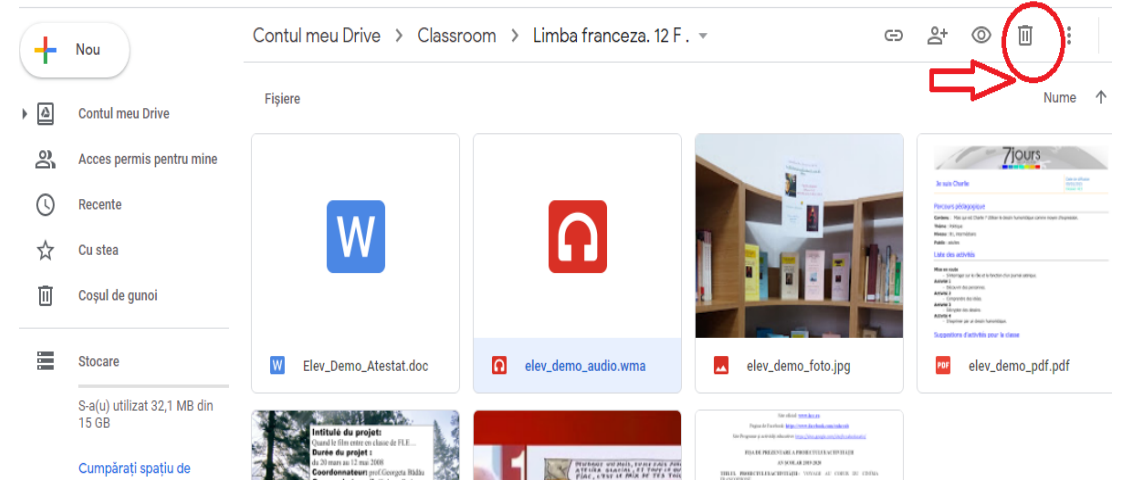

### **6. Reguli de conduită în clasa virtuală**

În calitate de membru al acestei clase virtuale, eu, elevul/eleva, mă angajez :

- 1. să nu redactez texte cu caracter injurios, rasist, violent sau defăimător ;
- 2. să nu public imagini sau texte cu caracter obscen sau pornografic;
- 3. să cer acordul persoanelor ale căror fotografii doresc să le public;
- 4. să nu raportez în glumă sau nejustificat abuzuri;
- 5. să respect drepturile de autor; să nu difuzez documente fără acordul autorului sau fără indicarea surselor de documentare;
- 6. să nu furnizez codul de acces la acest curs fără acordul profesorului care l-a creat.

Nerespectarea acestor reguli va duce la excluderea elevului/elevei din clasa virtuală și suportarea consecințelor prevăzute în documentele care reglementează activitatea școlară în instituția noastră de învățământ.